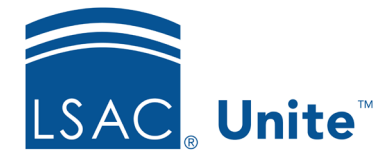

Unite Education Program v9.0 Job Aid: 5420

# **Delete a View from a Grid**

Some grids have system views that are permanent and cannot be deleted or deactivated. If you add a view to a grid, however, you can delete or deactivate the view. In the admissions area of Unite, you can delete a view from a grid. Once you delete a view, there is no way to recover it. In the marketing area of Unite, you can deactivate the view. If you deactivate a marketing view in error, you can reactivate the view. The steps to delete or deactivate a view differ depending on what type of view you want to remove.

## **To delete a view from an admissions grid**

- 1. Open a browser and log on to Unite.
- 2. Navigate to the grid that has the view you want to delete.

### **Note**

Admissions grids are in the PEOPLE, APPLICATIONS, REVIEWS, REPORTS, and UTILITIES areas of Unite.

3. Click **My Views**.

## **Note**

If you specified a default view for a grid, instead of seeing **My Views**, look for the name of the view.

4. Next to the view you want to delete, click  $\bigotimes$ .

#### **Note**

If the delete icon next to the view is grayed out, the view is a permanent system view that you cannot delete.

5. Click  $\frac{Yes}{to}$  to confirm you want to delete the view.

## **To deactivate a view for a marketing grid**

- 1. Open a browser and log on to Unite.
- 2. Navigate to the grid that has the view you want to deactivate.
- 3. Next to the view name, click  $\vee$ , and then select the view you want to deactivate. If the grid defaults to the view you want to deactivate, skip this step.
- 4.  $Click \quad \boxed{\mathbb{R}}$  Create view

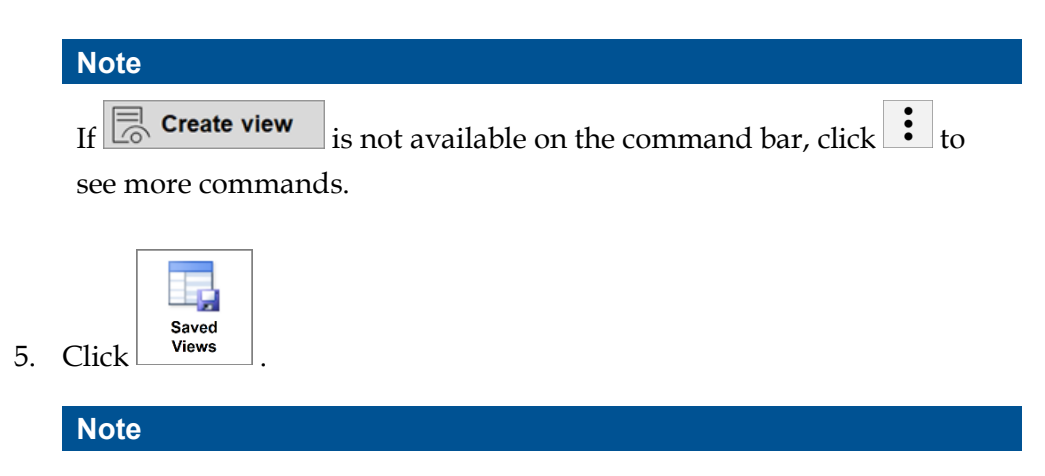

You can only deactivate views you added and maybe shared with others.

6. Click the check box next to the view you want to deactivate.

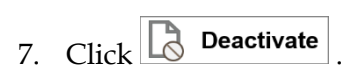

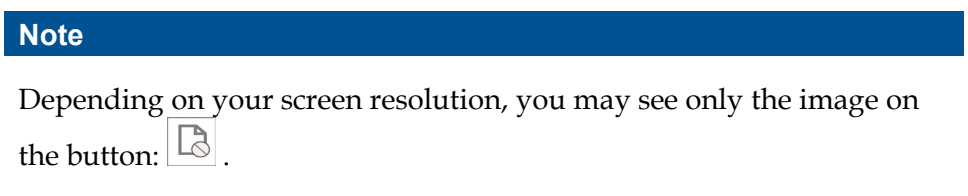

8. Click **Deactivate** to confirm you want to deactivate the view.

# **Related resources**

- 5387 About Views
- 5713 Add a View to a Grid